# エンドユーザのスパム隔離のためのOKTA SSOの設定

## 内容

概要 前提条件 背景説明 コンポーネント 設定 確認 関連情報

### 概要

このドキュメントでは、セキュリティ管理アプライアンス(SMA)のエンドユーザのスパム隔離に ログインするためのOKTA SSOの設定方法について説明します。

# 前提条件

- Ciscoセキュリティ管理アプライアンスへの管理者アクセス。
- OKTAへの管理者アクセス。
- 自己署名またはCA署名(オプション)PKCS #12またはPEM形式のX.509 SSL証明書 (OKTAから提供)。

# 背景説明

Ciscoセキュリティ管理アプライアンスは、エンドユーザのスパム検疫を使用するエンドユーザに 対してSSOログインを可能にし、アプリケーションに認証および許可サービスを提供するアイデ ンティティマネージャであるOKTAと統合します。Cisco End User Spam Quarantineは、OKTAに 接続して認証と許可を行うアプリケーションとして設定できます。また、SAMLを使用します。 SAMLは、XMLベースのオープンスタンダードデータ形式で、管理者がアプリケーションのいず れかにサインインした後、定義された一連のアプリケーションにシームレスにアクセスできるよ うにします。

SAMLの詳細については、「[SAMLの一般情報](/content/en/us/products/security/what-is-saml.html)」を参照してください。

### コンポーネント

● Ciscoセキュリティ管理アプライアンス(SMA)クラウド管理者アカウント。

● OKTA管理者アカウント。

このドキュメントの情報は、特定のラボ環境にあるデバイスに基づいて作成されました。このド キュメントで使用するすべてのデバイスは、クリア(デフォルト)設定で開始されています。ネ ットワークが稼働中の場合は、コマンドによる潜在的な影響を十分に理解しておく必要がありま す。

# 設定

### オクタの下で。

1. [Applications]ポータルに移動し、 Create App Integration (図を参照)。

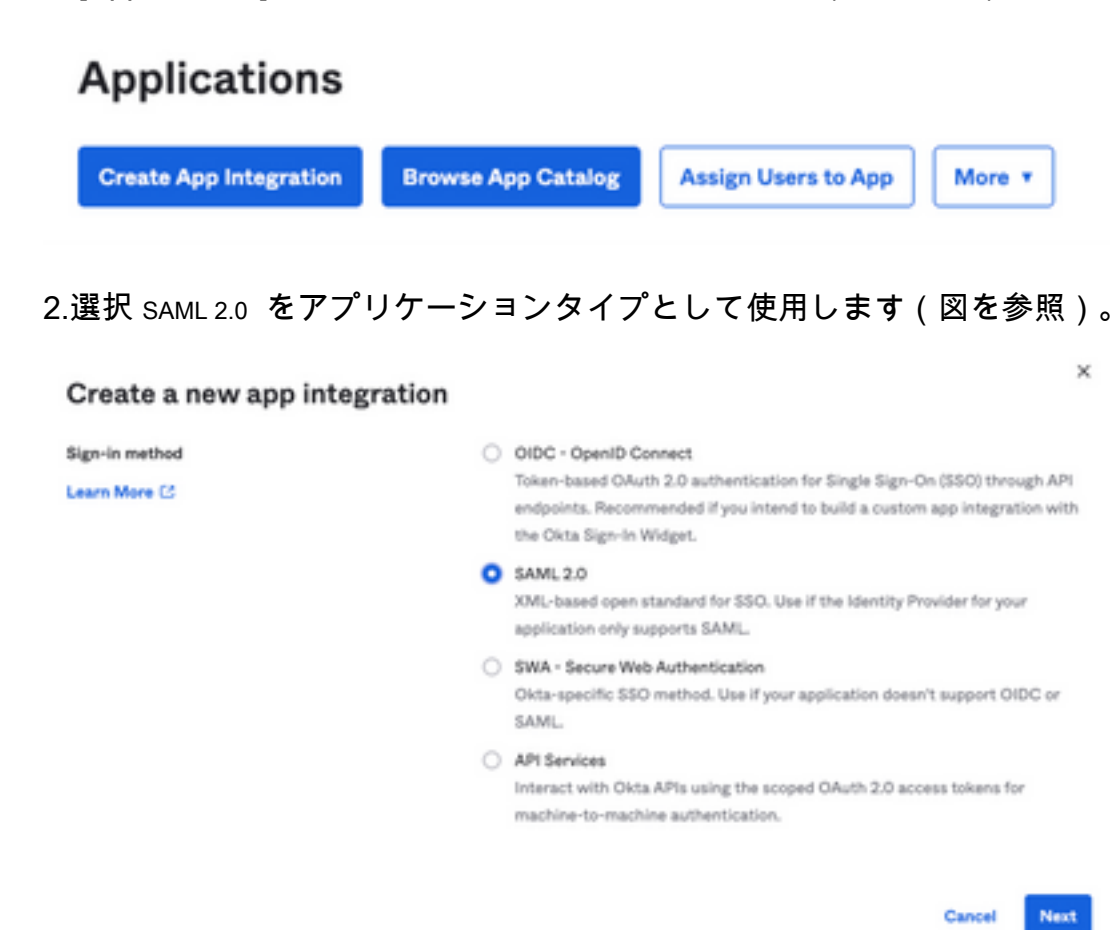

3.アプリ名を入力します SMA EUQ を選択し、 Next(図を参照)。

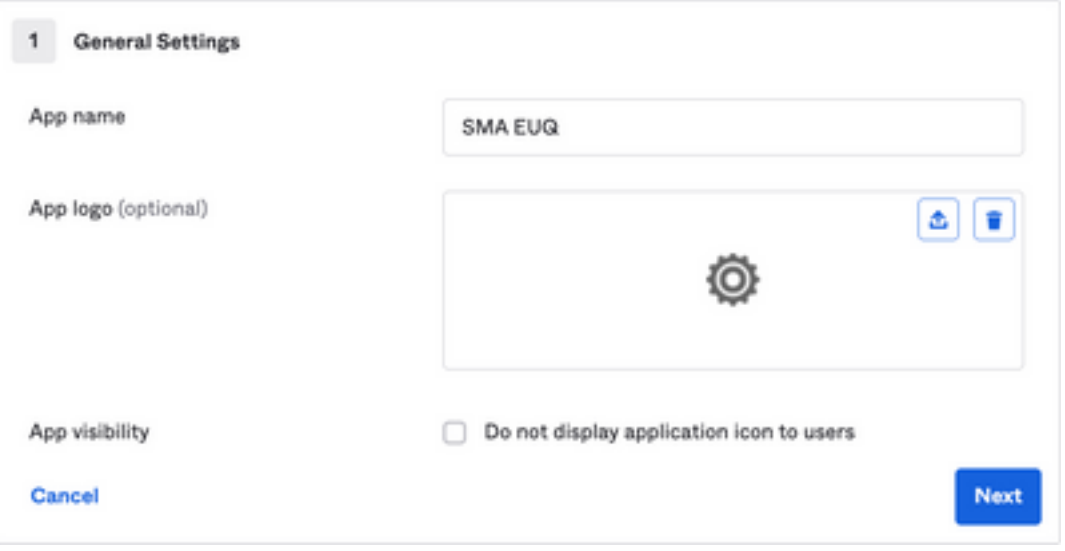

4. SAML settingsをクリックして、図に示すようにギャップを埋めます。

 – シングルサインオンURL:これはSMA EUQインターフェイスから取得したアサーションコン シューマサービスです。

- Audience URI (SP Entity ID): これはSMA EUQエンティティIDから取得したエンティティIDで す。

– 名前IDの形式:未指定のままにしておきます。

 – アプリケーションユーザ名:認証プロセスでユーザに電子メールアドレスの入力を求める電 子メール。

– アプリケーションのユーザー名の更新:作成および更新。

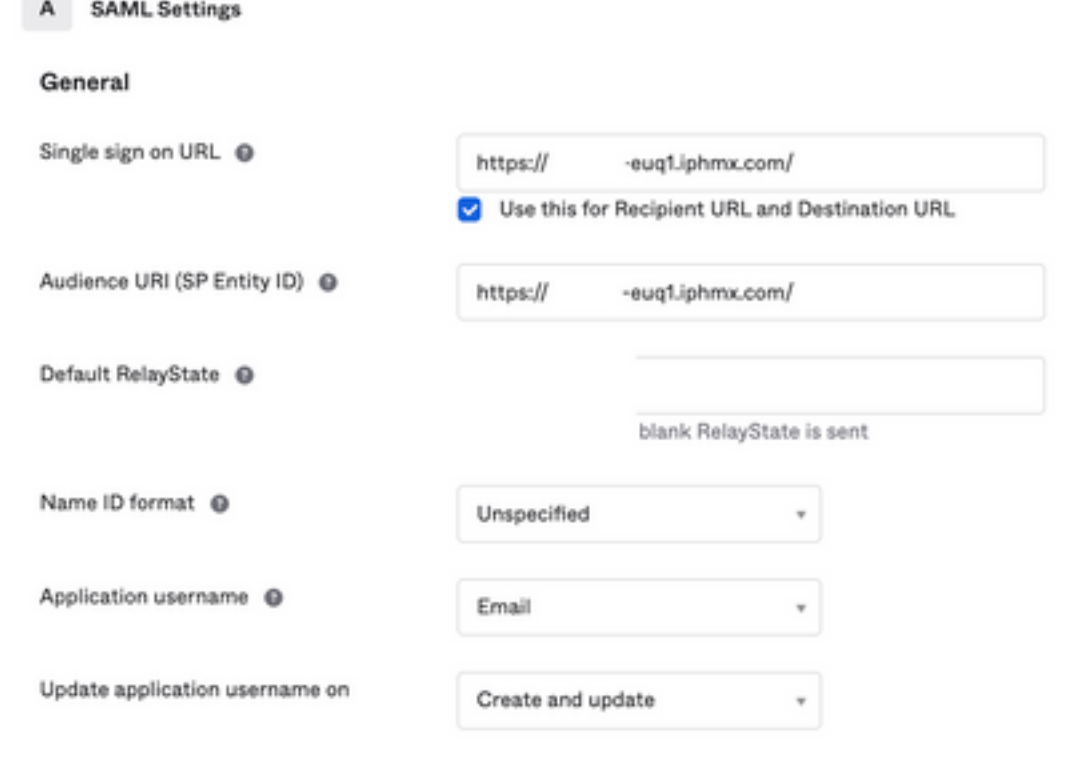

**Show Advanced Settings** 

下にスクロールして Group Attibute Statements (optional) (図を参照)。

#### 次の属性文を入力します。

- -Name: group
- 名前の形式: Unspecified

-フィルタ: Equals と OKTA

#### Group Attribute Statements (optional)

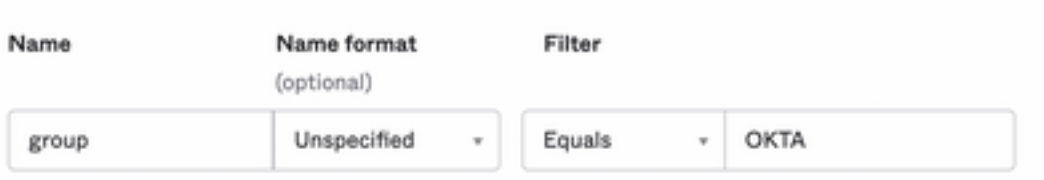

選択 Next .

5.依頼された場合 Help Okta to understand how you configured this applicationを選択した場合は、次の図に示す ように、現在の環境に該当する理由を入力してください。

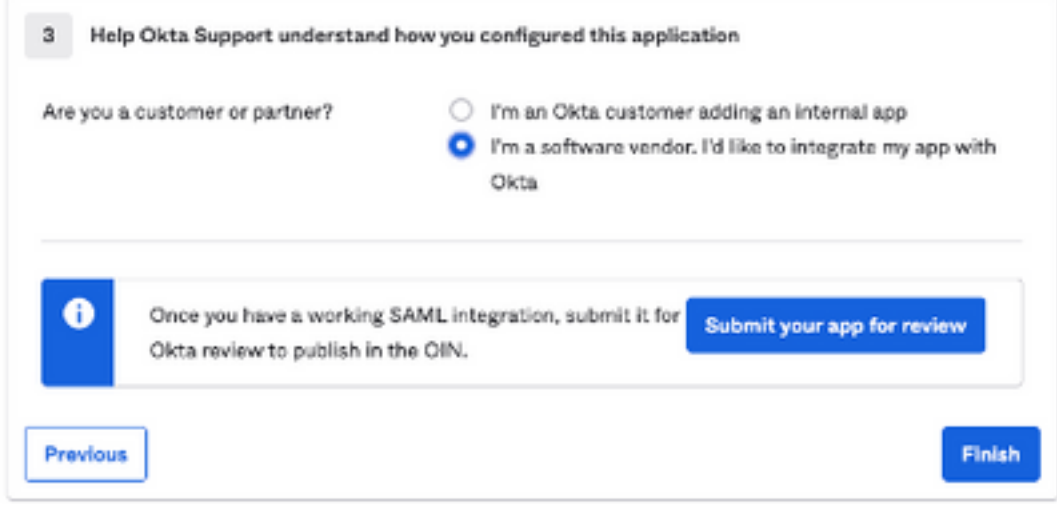

選択 Finish 次のステップに進みます。

6.選択 Assignments タブをクリックし、 Assign > Assign to Groups(図を参照)。

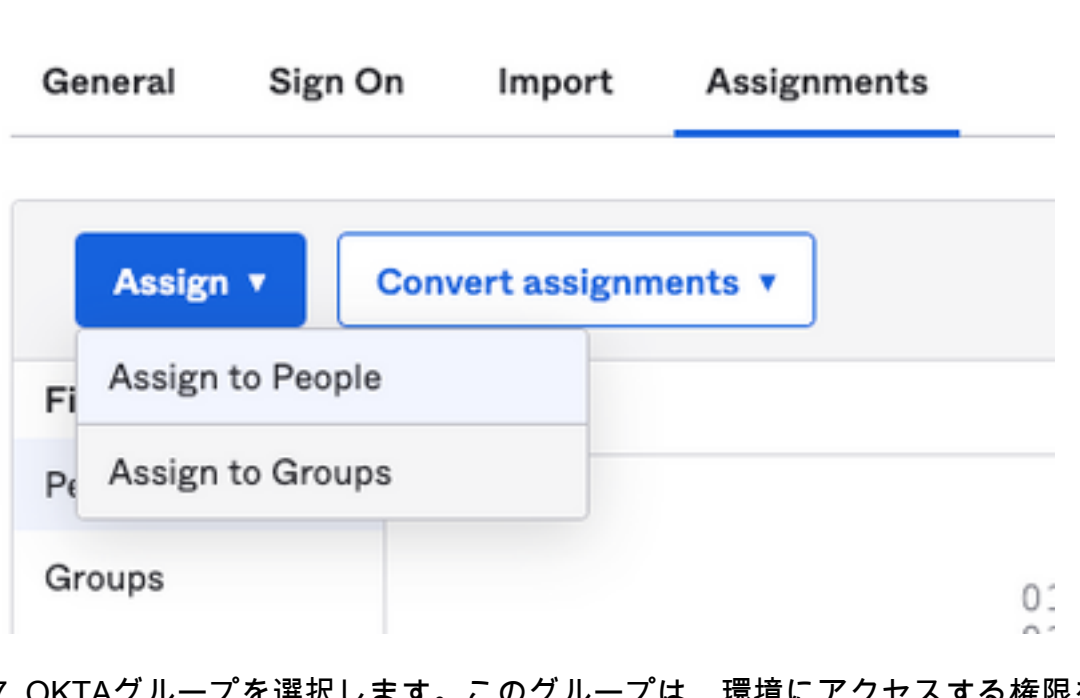

7. OKTAグループを選択します。このグループは、環境にアクセスする権限を持つユーザのグル ープです

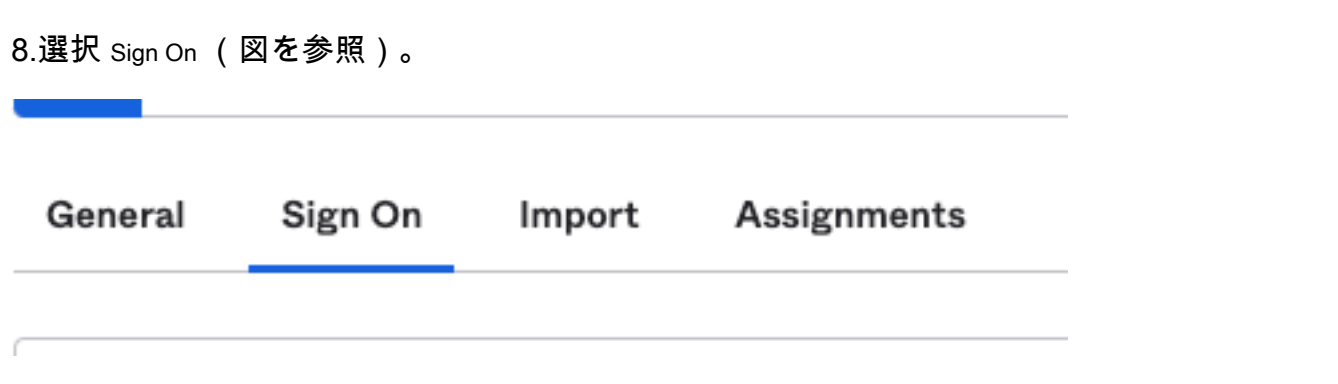

9.下にスクロールして右隅に移動し、 View SAML setup instructions オプションを選択します(図を参照

### **SAML Setup**

Single Sign On using SAML will not work until you configure the app to trust Okta as an IdP.

**■ View SAML setup instructions** 

10.この情報をメモ帳に保存します。 Cisco Security Management Appliance 図に示すSAML設定:

– アイデンティティプロバイダーのシングルサインオンURL

– アイデンティティプロバイダー発行者

#### - X.509証明書

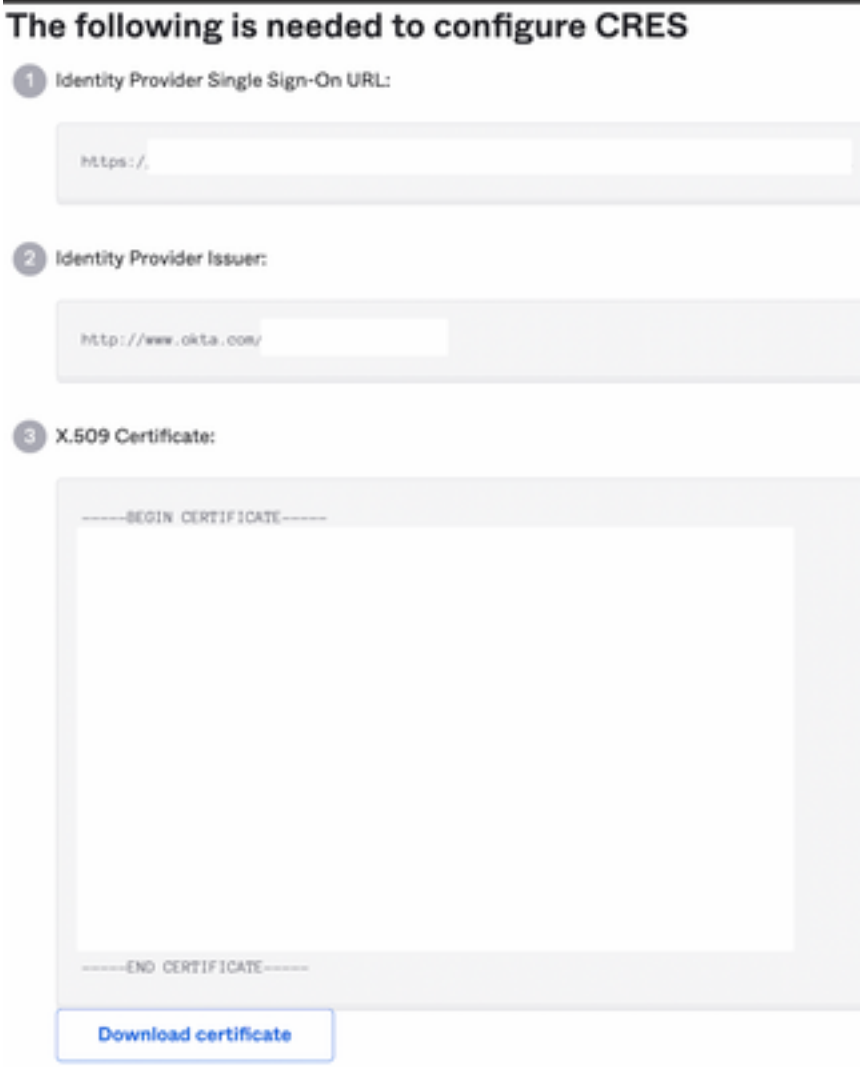

)。

11. OKTAの設定が完了したら、Ciscoセキュリティ管理アプライアンスに戻ることができます。

### Cisco Security Management Applianceで次の手順を実行します。

1.図に示すように、Cisco Security Management Applianceにクラウド管理者としてログインしま す。

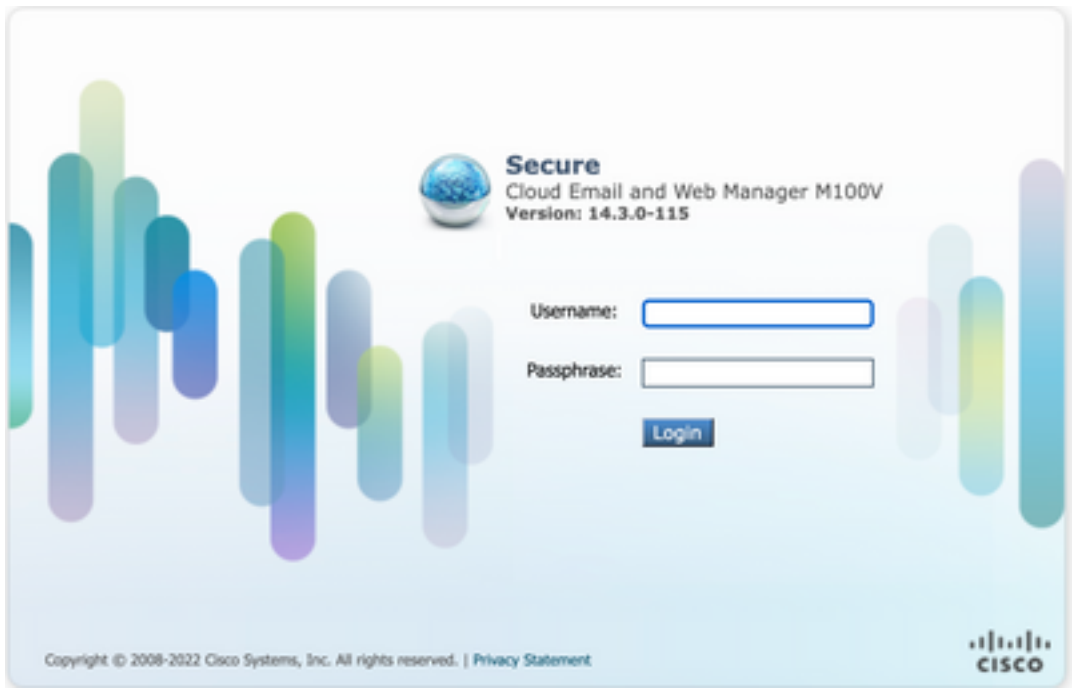

2. System Administrationタブを選択し、 SAML オプションを選択します(図を参照)。

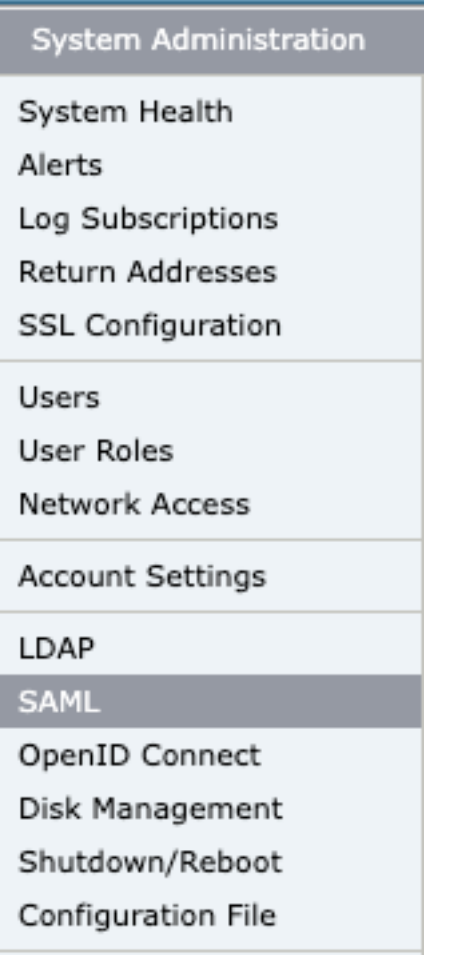

3. SAMLを設定するための新しいウィンドウが開きます。通常の SAML for End-User Quarantine, クリッ ク Add Service Provider (図を参照)。

**SAML** 

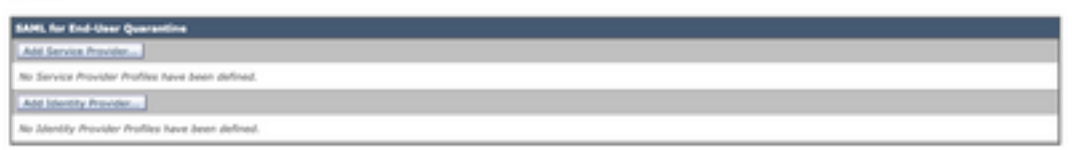

4.以下 Profile Name 次の図に示すように、サービスプロバイダープロファイルのプロファイル名を 入力します。

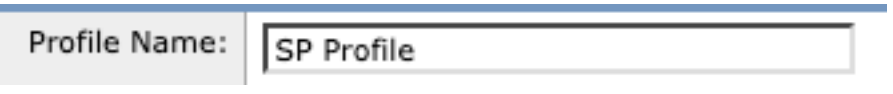

5.対象 Entity ID 、サービスプロバイダー(この場合はアプライアンス)のグローバルに一意な名前 を入力します。図に示すように、サービスプロバイダーのエンティティIDの形式は通常URIです  $\sim$ 

Entity ID:  $(2)$ https:/

-eug1.iphmx.com/

6.対象 **Name ID Format** このフィールドは設定できません。この値は、図に示すようにアイデンティ ティプロバイダを設定するときに必要です。

Name ID Format:

urn:oasis:names:tc:SAML:1.1:nameidformat:emailAddress

7.対象 **Assertion Consumer URL**認証が正常に完了した後、アイデンティティプロバイダーがSAMLア サーションを送信するURLを入力します。この場合、これはスパム検疫へのURLです。

Assertion https:/ Consumer URL: 2

 $(2)$ 

2-eug1.iphmx.com/

8.対象 SP Certificate 証明書とキーをアップロードするか、PKCS #12ファイルをアップロードしま す。アップロード後、 Uploaded Certificate Details 次の図のように表示されます。

**Uploaded Certificate Details:** 

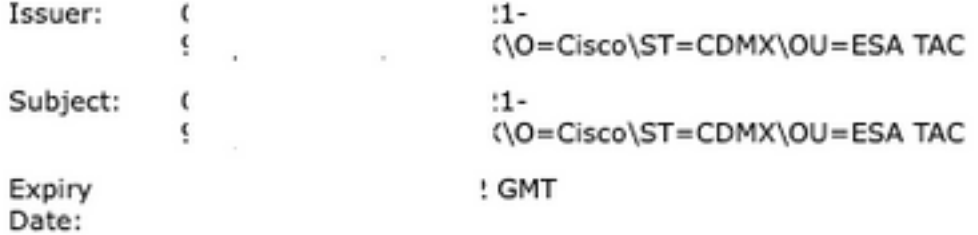

9.対象 Sign Requests and Sign Assertions SAML要求とアサーションに署名する場合は、両方のチェック ボックスをオンにします。[check these options]を選択した場合は、図に示すように、OKTAで同 じ設定を構成していることを確認します。

#### Sign Requests

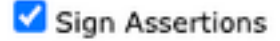

Make sure that you configure the same settings on your Identity Provider as well.

10.対象 Organization Detailsをクリックし、次の図に示すように、組織の詳細を入力します。

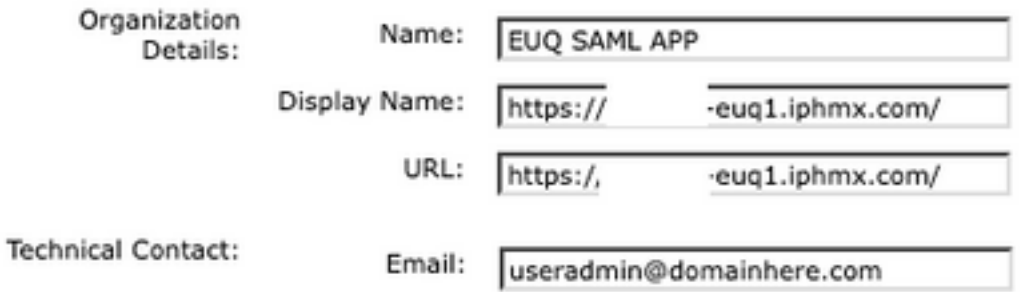

11 . Submit と Commit 設定に進む前の変更 Identity Provider Settings .

12.下 SAML をクリックし、 Add Identity Provider(図を参照)。

Add Identity Provider...

No Identity Provider Profiles have been defined.

13未満 Profile Name: 次の図に示すように、アイデンティティプロバイダープロファイルの名前を入 力します。

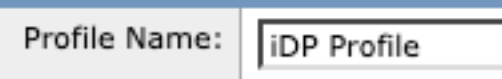

14.選択 Configure Keys Manually 次の図に示すように、次の情報を入力します。

- [エンティティID(Entity ID)]:アイデンティティプロバイダーを一意に識別するために、アイデ ンティティプロバイダーのエンティティIDが使用されます。これは、前の手順のOKTA設定 から取得されます。
- [SSO URL]:SPがSAML認証要求を送信するURL。これは、前の手順のOKTA設定から取得さ れます。
- [証明書(Certificate)]:OKTAによって提供される証明書。

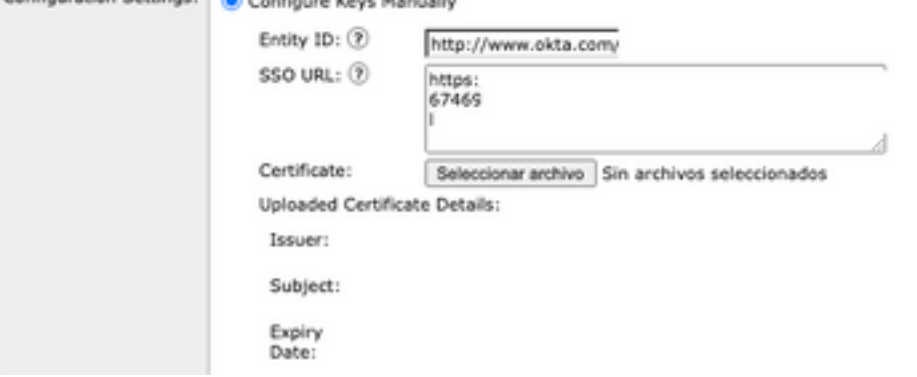

15 . Submit と Commit samlログインアクティベーションに進むための変更。

16未満 Centralized Services > Email をクリックし、 Spam Quarantine(図を参照)。

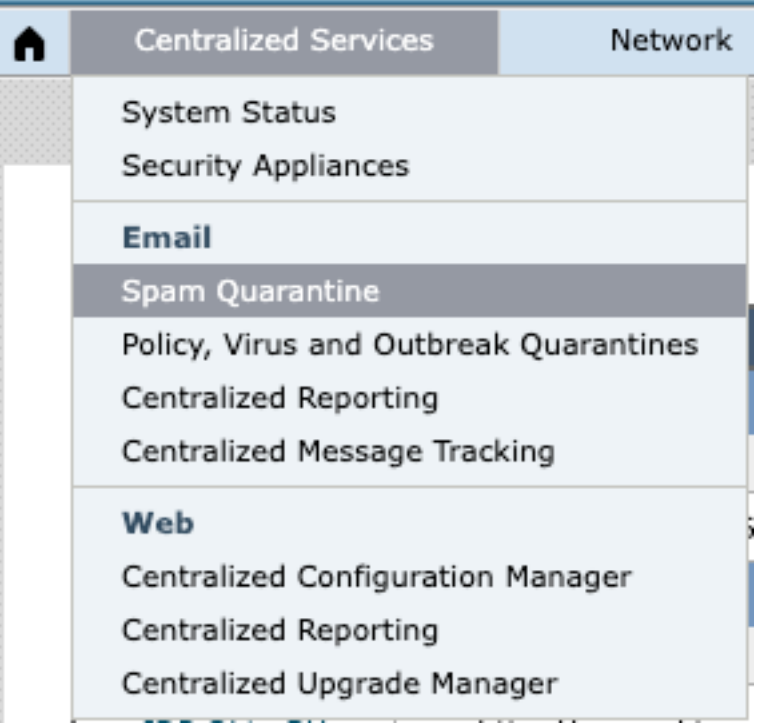

17アンダー Spam Quarantine -> Spam Quarantine Settings をクリックし、 Edit Settings, as shown in the image:

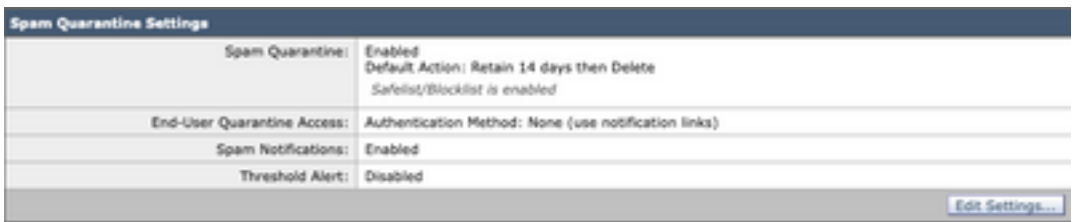

18.スクロールダウンして End-User Quarantine Access > End-User Authentication 、選択 SAML 2.0 (図を参照 )。

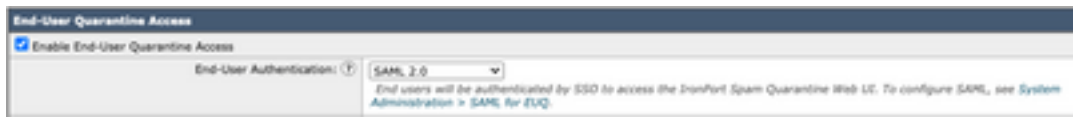

19 . Submit と Commit のSAML認証を有効にするための変更 End User Spam Quarantine .

# 確認

1.次の図に示すように、任意のWebブラウザで、会社のエンドユーザスパム検疫のURLを入力し ます。

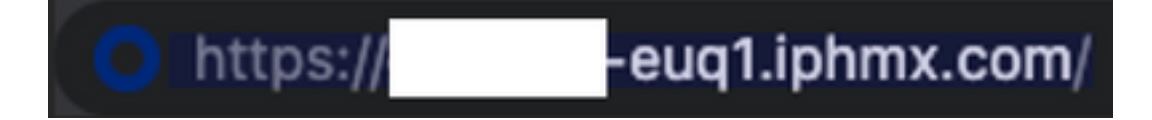

2.新しいウィンドウが開き、OKTA認証に進みます。次の図に示すように、OKTAクレデンシャル でサインインします。

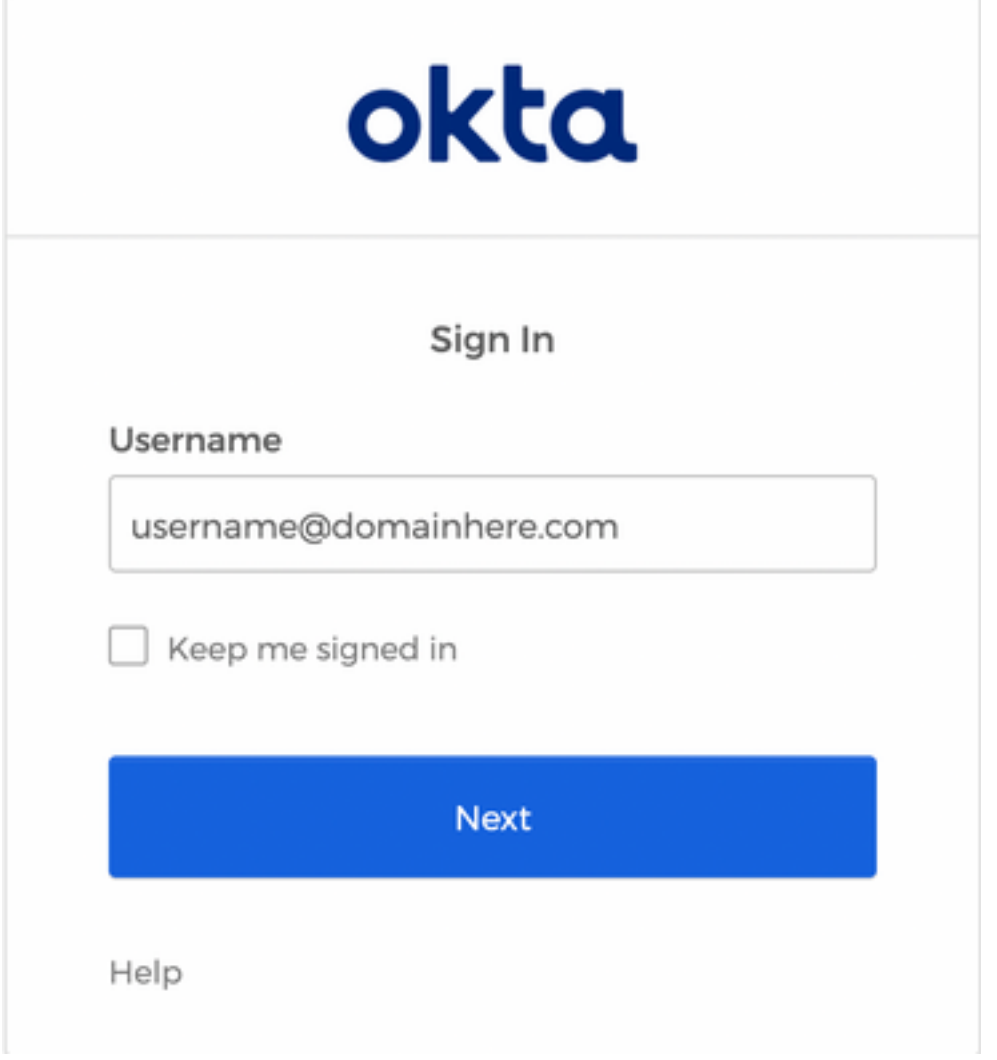

3.認証が成功した場合、 End User Spam Quarantine 次の図に示すように、ログインしたユーザのスパ ム検疫の内容を開きます。

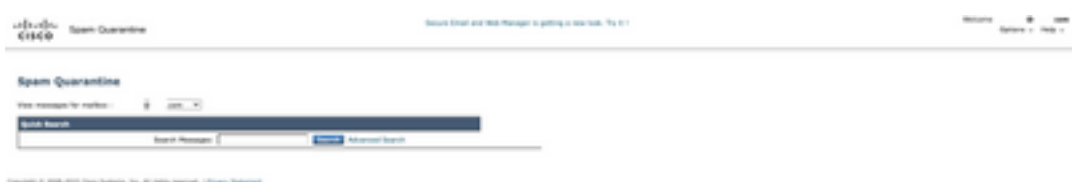

これで、エンドユーザはOKTAクレデンシャルを使用してエンドユーザのスパム隔離にアクセス できます。.

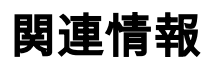

[Cisco Secure Email and Web Managerエンドユーザガイド](https://www.cisco.com/c/ja_jp/support/security/content-security-management-appliance/products-release-notes-list.html)

[OKTAサポート](https://support.okta.com/help/s/?language=en_US)

翻訳について

シスコは世界中のユーザにそれぞれの言語でサポート コンテンツを提供するために、機械と人に よる翻訳を組み合わせて、本ドキュメントを翻訳しています。ただし、最高度の機械翻訳であっ ても、専門家による翻訳のような正確性は確保されません。シスコは、これら翻訳の正確性につ いて法的責任を負いません。原典である英語版(リンクからアクセス可能)もあわせて参照する ことを推奨します。